## **BERLINER SCHULPORTAL**

Anleitung für mobile Endgeräte

# **Erleichterte Bedienung**

# **Inhaltsverzeichnis**

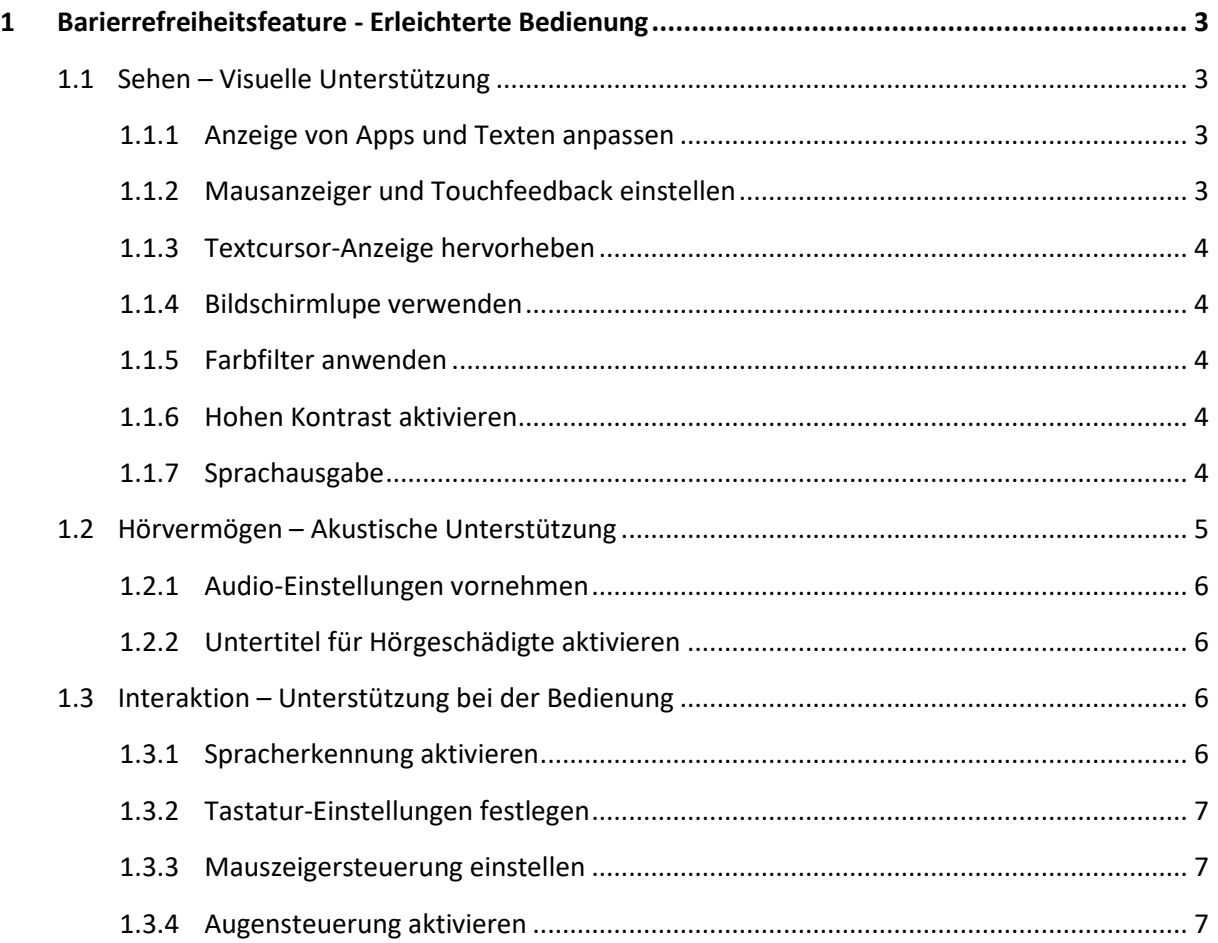

## <span id="page-2-0"></span>**1 Barierrefreiheitsfeature - Erleichterte Bedienung**

Windows 10 stellt verschiedene Funktionen für mehr Barrierefreiheit ("Erleichterte Bedienung") zur Verfügung, um die Sichtbarkeit und Hörbarkeit zu verbessern sowie die Verwendung des Endgeräts auf Ihre Bedürfnisse anzupassen. Rufen Sie dafür Windows-Einstellungen > Erleichterte Bedienung auf (Abb. 1). Das Menü dieser Einstellungen ist in die Sparten **Sehen, Hörvermögen und Interaktion** gegliedert.

### <span id="page-2-1"></span>**1.1 Sehen – Visuelle Unterstützung**

Das mobile Endgerät kann durch die Einstellungen im Bereich **Sehen** für Menschen mit Sehbeeinträchtigung erleichtert nutzbar gemacht werden. Dazu zählen sowohl Einstellungen der visuellen Unterstützung und erhöhten Sichtbarkeit als auch ein Screen-Reader und die dazugehörigen Funktionen.

#### <span id="page-2-2"></span>**1.1.1 Anzeige von Apps und Texten anpassen**

<span id="page-2-3"></span>Im Bereich Anzeige (1) (Abb. 1) können Sie die Größe der Apps und des Texts auf Ihrem Endgerät sowie die Bildschirmhelligkeit anpassen. Außerdem werden Ihnen verschiedene Optionen geboten, um Anzeigen von Windows zu vereinfachen oder zu personalisieren (Animationen, Transparenz, Benachrichtigungen, Hintergrundbild).

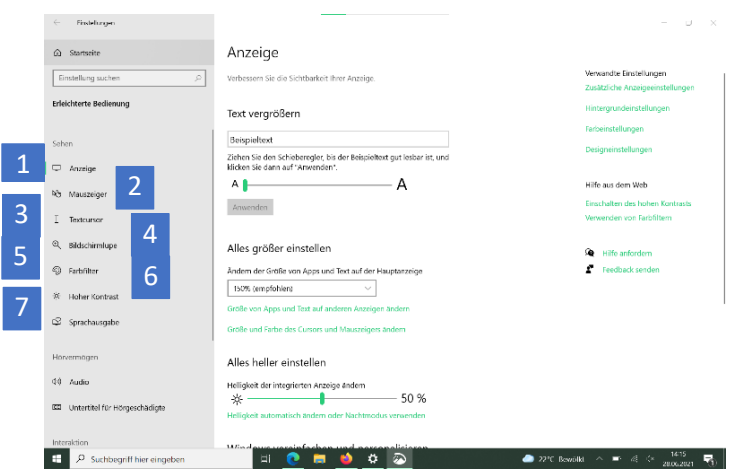

Abbildung 1: Einstellungen für die Anzeige ändern

#### **1.1.2 Mausanzeiger und Touchfeedback einstellen**

<span id="page-2-4"></span>Machen Sie den Mauszeiger sichtbarer, indem Sie das Menü Mausanzeiger (2) aufrufen (Abb. 1). Hier können Sie die Größe, den Kontrast oder die Farbe des Zeigers verändern. Arbeiten Sie nicht mit der Maus, sondern mit dem Touchbildschirm, so haben Sie die Wahl zwischen keinem, einem hellen und kleineren oder einem dunkleren und größeren visuellem Touchfeedback.

#### **1.1.3 Textcursor-Anzeige hervorheben**

Fahren Sie mit dem Mauszeiger über einen Text, so kann dieser automatisch als Textcursor angezeigt werden und Ihnen somit das Lesen erleichtern. Für diese Einstellung aktivieren Sie unter Textcursor (3) die Schaltfläche für den Textcursor-Indikator und haben zudem die Möglichkeit, den Textcursor in Größe, Breite und Farbe anzupassen und sichtbarer zu machen.

#### <span id="page-3-0"></span>**1.1.4 Bildschirmlupe verwenden**

Verwenden Sie die Bildschirmlupe (4), um Teile des Bildschirms zu vergrößern (Abb. 1). Die Bildschirmlupe kann im Vollbildmodus, als eigenes Fenster oder als Lupe angezeigt werden. Aktivieren Sie die Bildschirmlupe und wählen Sie Zoomfaktor ändern (1) oder Bildschirmlupenansicht ändern (2), um Teile des Bildschirms zu vergrößern (Abb. 2). Unter den jeweiligen Schaltflächen finden Sie die Tastenkombinationen, um diese Einstellungen vorzunehmen, ohne in das Menü gehen zu müssen.

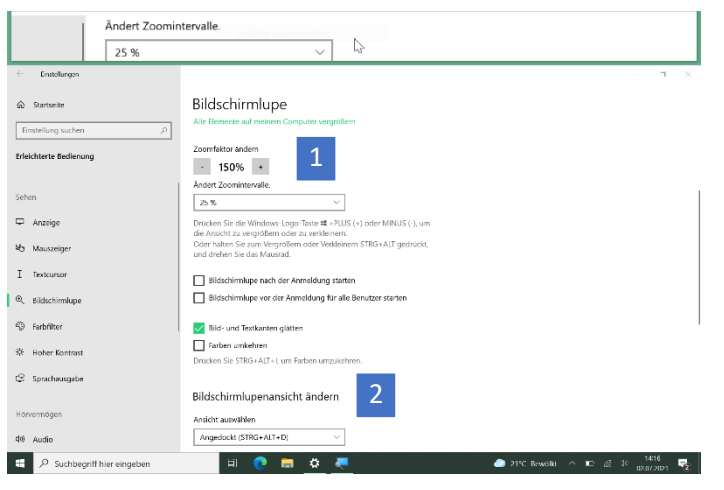

Abbildung 2: Bildschirmlupe aktivieren

#### <span id="page-3-1"></span>**1.1.5 Farbfilter anwenden**

Mit der Verwendung eines Farbfilters (5) verbessern Sie die Sichtbarkeit von Fotos und Farben oder erhalten Unterstützung für die jeweilige Farbensehschwäche (Abb. 1).

#### <span id="page-3-2"></span>**1.1.6 Hohen Kontrast aktivieren**

Aktivieren Sie Hoher Kontrast (6) und wählen Sie ein Design aus, um Texte und Apps besser sichtbar zu machen (Abb. 1). Das Design selbst lässt sich weiter auf Ihre Bedürfnisse abstimmen, indem Sie Farben für Text, Links, Schaltflächen und Hintergrund auswählen.

#### <span id="page-3-3"></span>**1.1.7 Sprachausgabe**

Möchten Sie, dass Ihnen der Bildschirminhalt vorgelesen bzw. beschrieben wird, aktivieren Sie die Sprachausgabe (7) (Abb. 1). Sie werden automatisch in das Startmenü der Sprachausgabe weitergeleitet. In den Einstellungen der Sprachausgabe können Sie auswählen, dass die Sprachausgabe automatisch für Ihr Benutzerkonto gestartet werden soll.

Verändern Sie die Einstellungen zu Steuerelementen, Formatierungen, Eingabe und Tastatur, um die Sprachausgabe zu personalisieren. Eine genaue Anleitung zu der Sprachausgabe finden Sie im Menü unter dem Link Vollständige Anleitung für die Sprachausgabe online anzeigen. Möchten Sie die Sprachausgabe einmalig vor der Anmeldung aktivieren, tippen Sie, während Ihnen der Anmeldebildschirm angezeigt wird, unten rechts auf Erleichterte Bedienung und aktivieren Sie die Sprachausgabe.

Im Unternehmensportal steht Ihnen die Anwendung NVDA zur Verfügung. Der Screen-Reader liest vor, was auf dem Bildschirm zu sehen ist, sei es im Internet oder in Programmen wie Word oder Excel. NVDA kann den Text in Blindenschrift übersetzen und auf einer Braillezeile anzeigen.

## <span id="page-4-0"></span>**1.2 Hörvermögen – Akustische Unterstützung**

Die Nutzung des dienstlichen Endgeräts kann für Personen mit Hörbeeinträchtigung erleichtert werden. Dies erfolgt durch die Visualisierung des Tons oder die Anpassung der Lautstärke. Einstellungen finden Sie in der Sparte **Hörvermögen** der Erleichterten Bedienung.

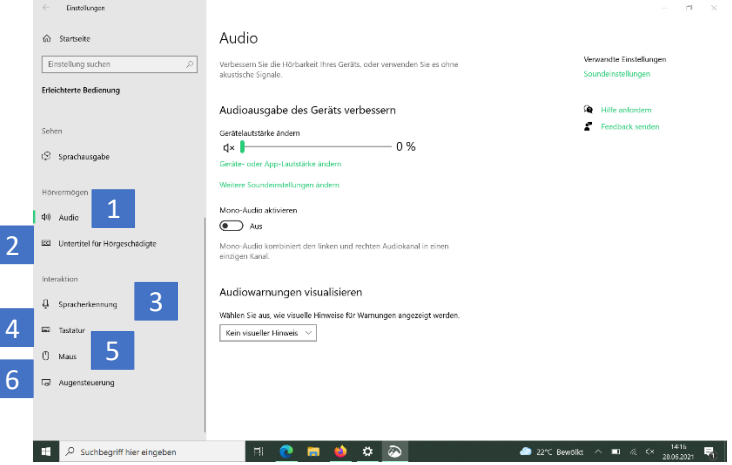

Abbildung 3: Einstellungen für Audio und Interaktion

#### <span id="page-5-0"></span>**1.2.1 Audio-Einstellungen vornehmen**

Verbessern Sie im Bereich Audio (1) die Hörbarkeit, indem Sie die Gerätelautstärke mit einem Schieberegler anpassen und auswählen, wie Audiowarnungen für Sie visualisiert werden sollen (Abb. 3).

#### <span id="page-5-1"></span>**1.2.2 Untertitel für Personen mit Hörbeeinträchtigung**

Im Bereich Untertitel für Hörgeschädigte (2) aktivieren Sie die Verwendung von Untertiteln für Audiodaten (Abb. 3). Sie können die Schriftart von Beschriftungen ändern und einen Beschriftungshintergrund ändern bzw. hinzufügen. Im oberen Teil des Menüpunkts wird Ihnen eine Vorschau angezeigt, die sich den vorgenommenen Einstellungen anpasst.

#### <span id="page-5-2"></span>**1.3 Interaktion – Unterstützung bei der Bedienung**

Einstellungen im Bereich der Interaktion erhöhen die Benutzerinnen- und Benutzerfreundlichkeit der mobilen Endgeräte dank Spracherkennung und Augensteuerung sowie durch Anpassungen der Tastatur- und Mausfunktionen.

#### <span id="page-5-3"></span>**1.3.1 Spracherkennung aktivieren**

Sie können Ihr Gerät auch nur mit Sprachbefehlen steuern und Texte diktieren statt zu schreiben. Aktivieren Sie diese Funktion unter Spracherkennung (3) (Abb. 3). Es öffnet sich ein Dialogfenster, das Sie durch die Einrichtung des Mikrofons führt (Abb. 4).

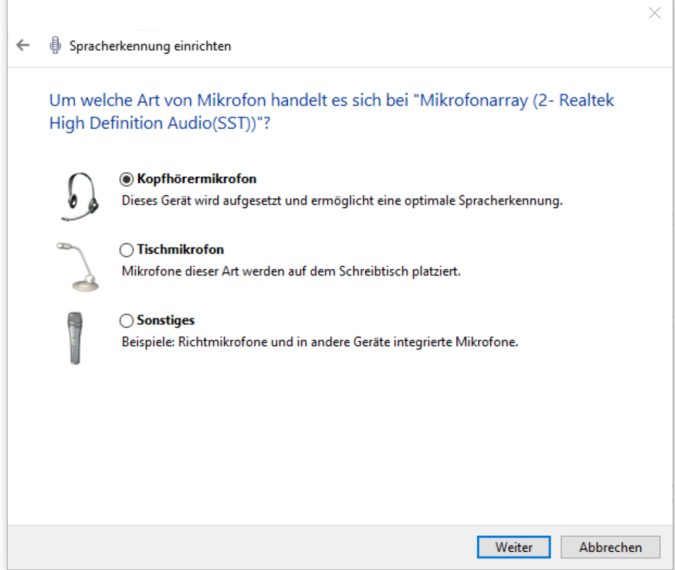

<span id="page-5-4"></span>Abbildung 4: Spracherkennung und Mikrofon einrichten

#### **1.3.2 Tastatur-Einstellungen festlegen**

Unter Tastatur (4) verwalten Sie die Verwendung von Tastenkombinationen (Abb. 3). Sie können festlegen, ob Sie nur die Bildschirmtastatur verwenden (1) oder die Einrastfunktion (2) aktivieren möchten. Außerdem lassen sich die Einstellungen für die Umschalttasten (3) und

Anschlagverzögerung (4) festlegen sowie die Funktionsweisen für einzelne Tasten aktivieren (Abb. 5).

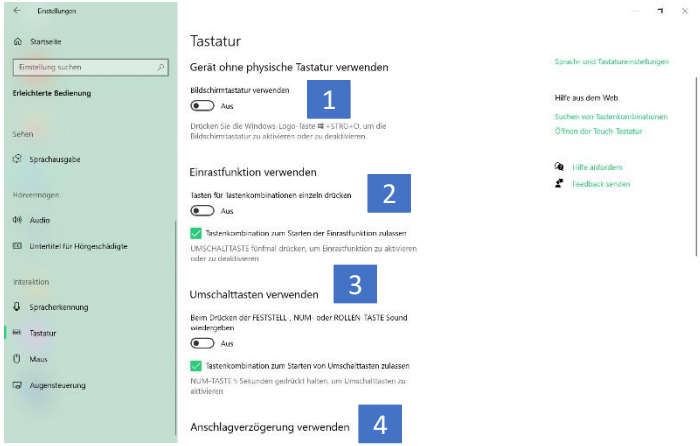

Abbildung 5: Tastatur-Einstellungen vornehmen

#### <span id="page-6-0"></span>**1.3.3 Mauszeigersteuerung einstellen**

Im Bereich Maus (5) verbessern Sie die Sichtbarkeit und Steuerung des Mauszeigers (Abb. 3). Aktivieren Sie die Funktion Maus über eine Zehnertastatur steuern, um den Mauszeiger über die Zehnertastatur zu bewegen und weitere Einstellungen vorzunehmen.

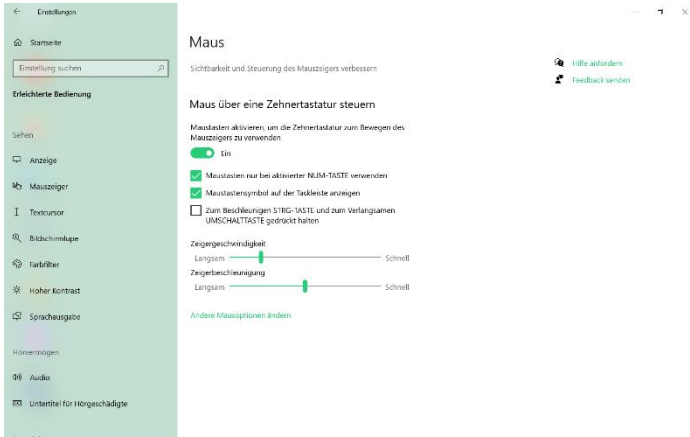

Abbildung 6: Maus-Einstellungen anpassen

#### <span id="page-6-1"></span>**1.3.4 Augensteuerung aktivieren**

Unter Augensteuerung (6) können Sie ein Eye-Tracking-Gerät aktivieren, sofern Sie eins angeschlossen haben (Abb. 3). Mit dieser Technologie lässt sich mit den Augen die Maus steuern, auf der Bildschirmtastatur schreiben und mithilfe der Text-zu-Sprache-Funktion kommunizieren. Für eine genauere Anleitung zur Verwendung der Eyetracking-Technologie klicken Sie auf den Link Weitere Informationen zur Augensteuerung.